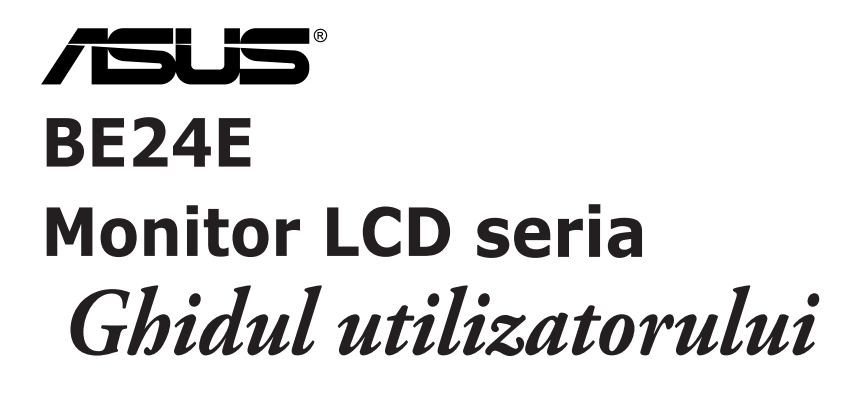

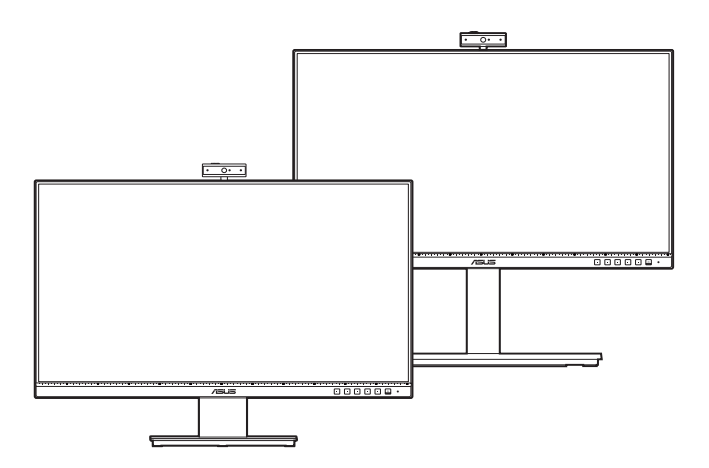

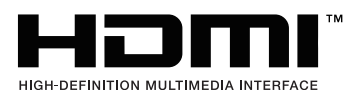

Prima editie

Februarie 2020

#### **Drepturi de autor © 2020 ASUSTeK COMPUTER INC. Toate drepturile rezervate.**

Nicio parte din acest manual, inclusiv produsele sau software-urile descrise în acesta, nu poate fi reprodusă, transmisă, transcrisă, stocată într-un sistem de recuperare sau tradusă în orice limbă sau prin orice mijloace, cu excepția documentației păstrate de cumpărător în scopuri de recuperare, fără permisiunea scrisă expresă a companiei ASUSTeK COMPUTER INC. ("ASUS").

Garantia sau perioada de service a produsului nu va fi prelungită dacă: (1) produsul este reparat, modificat sau alterat, numai în cazul în care o astfel de reparație, modificare sau alterare este autorizată în scris de către ASUS; sau (2) numărul de serie al produsului este sters sau lipseste.

ASUS FURNIZEAZĂ ACEST MANUAL "CA ATARE", FĂRĂ NICIUN FEL DE GARANTII, FIE ELE EXPRESE SAU IMPLICITE, INCLUSIV DAR FĂRĂ A SE LIMITA LA GARANŢIILE IMPLICITE SAU CONDITIILE DE COMERCIALIZARE SAU POTRIVIREA PENTRU UN ANUMIT SCOP. ASUS, DIRECTORII, MEMBRII, ANGAJAŢII SAU AGENŢII SĂI NU VOR FI RESPONSABILI ÎN NICIUN CAZ PENTRU ORICE DAUNE INDIRECTE, SPECIALE, ACCIDENTALE SAU CORELATE (INCLUSIV DAUNE PENTRU PIERDERI DE PROFIT, PIERDERI DE AFACERI, PIERDERI DE UTILIZĂRI SAU DATE, ÎNTRERUPERI DE ACTIVITATE ŞI ALTE DAUNE ASEMĂNĂTOARE), CHIAR DACĂ COMPANIA ASUS A FOST INFORMATĂ DESPRE POSIBILITATEA UNOR ASTFEL DE DAUNE REZULTATE ÎN URMA ORICĂRUI DEFECT SAU EROARE DIN ACEST MANUAL SAU PRODUS.

SPECIFICATIILE SI INFORMATIILE CUPRINSE ÎN ACEST MANUAL SUNT FURNIZATE NUMAI ÎN SCOP INFORMATIV, POT FI MODIFICATE ÎN ORICE MOMENT FĂRĂ NOTIFICARE ŞI NU TREBUIE CONSIDERATE UN ANGAJAMENT AL COMPANIEI ASUS. COMPANIA ASUS NU ÎŞI ASUMĂ RESPONSABILITATEA SAU RĂSPUNDEREA PENTRU ORICE ERORI SAU INADVERTENŢE CARE POT SĂ APARĂ ÎN ACEST MANUAL, INCLUSIV ÎN PRODUSELE ŞI SOFTWARE-URILE DESCRISE ÎN ACESTA.

Numele produselor și corporațiilor care apar în acest manual pot fi mărci înregistrate sau drepturi de autor ale companiilor respective sau nu şi sunt utilizate numai pentru identificare sau explicare şi în beneficiul proprietarilor, fără intenția de a încălca legea.

## **Cuprins**

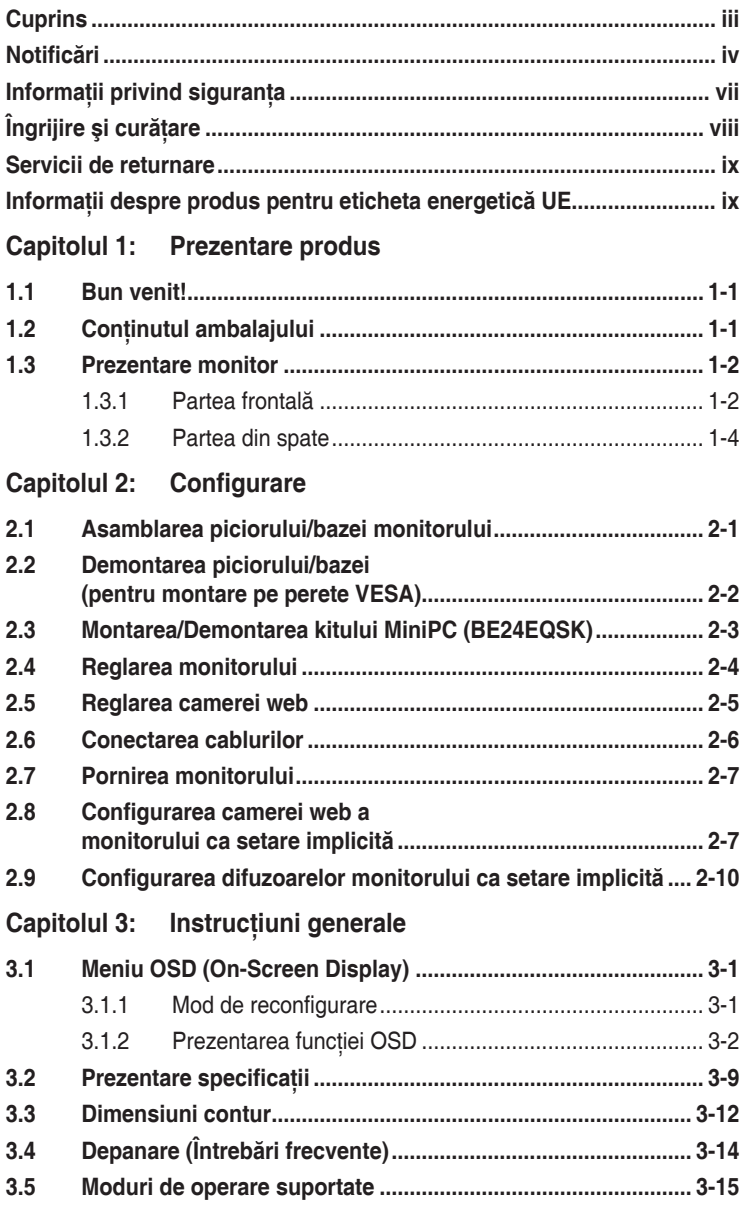

## <span id="page-3-0"></span>**Notificări**

#### **Declaraţia Comisiei federale de comunicaţii**

Acest dispozitiv respectă Secțiunea 15 din Regulamentul FCC.

Funcţionarea presupune următoarele două condiţii:

- Acest dispozitiv nu provoacă interferente dăunătoare și
- Acest dispozitiv trebuie să accepte orice interferenţă primită, inclusiv interferentele care pot cauza o functionare nedorită.

Acest echipament a fost testat şi s-a dovedit că respectă limitele pentru un dispozitiv digital de Clasa B, conform Secţiunii 15 din Regulamentul FCC. Aceste limite sunt destinate să furnizeze o protecție rezonabilă împotriva interferentelor dăunătoare dintr-o instalație rezidențială. Acest echipament generază, utilizează şi poate radia energie pe frecvenţe radio şi, în cazul în care nu este instalat şi utilizat în conformitate cu instrucţiunile, poate cauza interferente dăunătoare pentru comunicațiile radio. Cu toate acestea, nu există nicio garanție că nu vor exista interferențe într-o anumită instalație. În cazul în care acest echipament cauzează interferenţe dăunătoare pentru recepția radio sau a televiziunii, care poate fi determinată prin oprirea şi pornirea echipamentului, utilizatorul este sfătuit să încerce să corecteze interferenţa prin intermediul uneia sau mai multor măsuri dintre următoarele:

- Reorientarea sau mutarea antenei de recepție.
- Mărirea distanței dintre echipament și receptor.
- Conectarea echipamentului la o priză dintr-un circuit diferit faţă de acela la care este conectat receptorul.
- Consultarea furnizorului sau a unui tehnician experimentat de radio/televiziune.

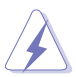

Utilizarea cablurilor ecranate pentru conectarea monitorului la placa video este necesară pentru asigurarea respectării regulamentului FCC. Schimbările sau modificările acestei unități care nu au fost aprobate în mod expres de către partea responsabilă cu conformitatea pot anula autoritatea utilizatorului de a folosi acest echipament.

#### **Produs conform cu standardul ENERGY STAR**

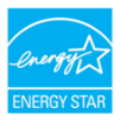

ENERGY STAR este un program comun al Agenţiei pentru Protecţia Mediului din SUA şi al Departamentului de Energie din SUA, care ne ajută pe toţi să economisim bani şi să protejăm mediul înconjurător prin produse şi practici eficiente din punct de vedere energetic.

Toate produsele ASUS care poartă sigla ENERGY STAR respectă standardul ENERGY STAR, iar funcţia de gestionare a energiei este activată în mod implicit. Monitorul şi computerul sunt setate să intre automat în modul de inactivitate după 10 şi 30 de minute de inactivitate a utilizatorului. Pentru a reactiva computerul, faceţi clic pe mouse sau apăsaţi orice tastă de pe tastatură. Vizitaţi http://www.energystar.gov/powermanagement pentru informatii detaliate despre gestionarea energiei şi despre beneficiile acesteia pentru mediu. De asemenea, vizitați http://www.energystar.gov pentru informații detaliate despre programul comun ENERGY STAR.

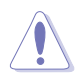

NOTĂ: Standardul Energy Star NU este acceptat pe sistemele de operare bazate pe FreeDOS şi Linux.

#### **Declaraţia Departamentului de comunicaţii canadian**

Acest aparat digital nu depăşeşte limitele de Clasa B pentru emisiile de zgomot radio ale unui aparat digital stabilite în Regulamentul privind interferentele radio al Departamentului de comunicații canadian.

Acest aparat digital de Clasa B respectă normele ICES-003 din Canada.

This Class B digital apparatus meets all requirements of the Canadian Interference - Causing Equipment Regulations.

Cet appareil numérique de la classe B respecte toutes les exigences du Réglement sur le matériel brouiller du Canada.

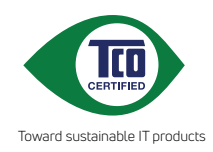

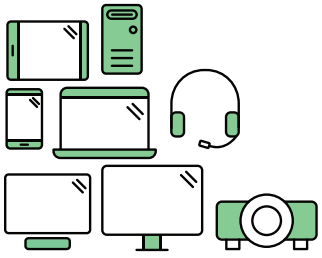

# **Say hello to a more sustainable product**

IT products are associated with a wide range of sustainability risks throughout their life cycle. Human rights violations are common in the factories. Harmful substances are used both in products and their manufacture. Products can often have a short lifespan because of poor ergonomics, low quality and when they are not able to be repaired or upgraded.

**This product is a better choice**. It meets all the criteria in TCO Certified, the world's most comprehensive sustainability certification for IT products. Thank you for making a responsible product choice, that help drive progress towards a more sustainable future!

Criteria in TCO Certified have a life-cycle perspective and balance environmental and social responsibility. Conformity is verified by independent and approved verifiers that specialize in IT products, social responsibility or other sustainability issues. Verification is done both before and after the certificate is issued, covering the entire validity period. The process also includes ensuring that corrective actions are implemented in all cases of factory non-conformities. And last but not least, to make sure that the certification and independent verification is accurate, both TCO Certified and the verifiers are reviewed regularly.

### **Want to know more?**

Read information about TCO Certified, full criteria documents, news and updates at **tcocertified.com.** On the website you'll also find our Product Finder, which presents a complete, searchable listing of certified products.

## <span id="page-6-0"></span>**Informaţii privind siguranţa**

- Înainte de configurarea monitorului, citiți cu atenție toate documentele care v-au fost furnizate în pachet.
- Pentru prevenirea incendiilor sau a pericolelor electrice, nu expuneti niciodată monitorul la ploaie sau umezeală.
- Nu încercati niciodată să deschideți carcasa monitorului. Tensiunile ridicate periculoase din interiorul monitorului vă pot provoca vătămări corporale grave.
- În cazul în care sursa de alimentare este defectă, nu încercaţi să o reparaţi de unul singur. Contactaţi un tehnician de service autorizat sau distribuitorul.
- Înainte de utilizarea produsului, asigurați-vă că toate cablurile sunt conectate în mod corect şi că cablurile de alimentare nu sunt deteriorate. În cazul în care constataţi deteriorări, contactaţi imediat distribuitorul.
- Sloturile şi orificiile de pe partea din spate şi de sus a carcasei au rolul de ventilare. Nu blocaţi aceste sloturi. Nu aşezaţi niciodată acest produs lângă sau pe un radiator sau o sursă de căldură în cazul în care acesta nu are o ventilaţie corespunzătoare.
- Monitorul trebuie utilizat numai cu tipul de sursă de alimentare indicat pe etichetă. Dacă nu sunteți siguri de tipul de sursă de alimentare a locuinței dumneavoastră, consultaţi distribuitorul sau compania de electricitate locală.
- Folosiţi ştecherul de alimentare corespunzător, care respectă standardele locale de electricitate.
- Nu supraîncărcaţi cablurile de alimentare multiplă şi prelungitoarele. Supraîncărcarea poate cauza incendii sau şocuri electrice.
- Evitaţi praful, umiditatea şi temperaturile extreme. Nu aşezaţi monitorul într-o zonă în care poate deveni umed. Așezați monitorul pe o suprafață stabilă.
- Deconectati unitatea în timpul unei furtuni sau dacă aceasta nu va fi utilizată pentru o perioadă lungă de timp. Acest lucru va proteja monitorul de daunele cauzate de căderile de tensiune.
- Nu împingeţi obiecte şi nu turnaţi niciodată lichide de niciun fel prin sloturile carcasei monitorului.
- Pentru asigurarea unei funcționări satisfăcătoare, utilizați monitorul numai cu computere din lista UL, care au prize configurate corespunzător, marcate cu 100-240V AC.
- În cazul în care întâmpinați probleme tehnice cu monitorul, contactați un tehnician de service autorizat sau distribuitorul.
- Reglarea controalelor de volum, precum şi egalizatorul altor setări decât poziţia centrală pot mări tensiunea de ieşire audio/căşti şi, prin urmare, nivelul de presiune al sunetului.

<span id="page-7-0"></span>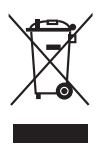

Acest simbol cu un coş de gunoi tăiat indică faptul că produsul (echipament electric sau electronic, si bateria cu celule care contin mercur) nu trebuie eliminate la un loc cu deșeurile municipale. Vă rugăm să verificați reglementările locale pentru eliminarea produselor electronice.

# **Îngrijire şi curăţare**

- Înainte de ridicarea şi repoziţionarea monitorului, este bine să deconectaţi cablurile, inclusiv cablul de alimentare. Urmați tehnicile de ridicare corectă atunci când repoziționați monitorul. Atunci când ridicați sau transportați monitorul, prindeţi de marginile acestuia. Nu ridicaţi monitorul de picior sau de cablu.
- Curătare. Opriți monitorul și deconectați cablul de alimentare. Curățați suprafaţa monitorului cu o lavetă non-abrazivă, care nu lasă scame. Petele persistente pot fi îndepărtate cu o lavetă umezită cu dergent mediu.
- Evitați utilizarea unui detergent care conține alcool sau acetonă. Folosiți un detergent destinat utilizării pentru monitoare. Nu pulverizaţi niciodată detergent direct pe ecran, deoarece acesta se poate scurge în interiorul monitorul şi poate provoca şocuri electrice.

#### **Următoarele simptome ale monitorului sunt normale:**

- Este posibil să observați o strălucire ușor neuniformă pe ecran, în funcție de fundalul de desktop utilizat.
- Atunci când o singură imagine este afişată timp de mai multe ore, după schimbarea acesteia poate să rămână un ecou al ecranului precedent. Ecranul va reveni apoi uşor sau puteţi opri comutatorul de alimentare pe durata acestor ore.
- Atunci când ecranul devine negru, clipeşte sau nu mai funcţionează, contactaţi distribuitorul sau centrul de servicii pentru reparare. Nu reparați ecranul de unul singur!

#### **Simboluri utilizate în acest ghid**

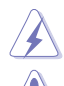

ATENŢIE: Informaţie pentru prevenirea accidentărilor personale atunci când încercaţi să rezolvaţi o sarcină.

AVERTISMENT: Informaţie pentru prevenirea daunelor componentelor atunci când încercați să rezolvați o sarcină.

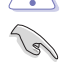

IMPORTANT: Informaţii pe care TREBUIE să le urmaţi pentru rezolvarea unei sarcini.

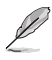

OBSERVAȚIE: Sfaturi și informații suplimentare pentru a vă ajuta să rezolvaţi o sarcină.

#### <span id="page-8-0"></span>**Unde puteţi găsi mai multe informaţii**

Consultați următoarele surse pentru informații suplimentare și pentru actualizări despre produse şi software.

#### **1. Website-urile ASUS**

Website-urile ASUS din întreaga lume oferă informații actualizate despre produsele hardware şi software ASUS. Consultaţi http://www.asus.com.

#### **2. Documentaţie opţională**

Pachetul produsului dumneavoastră poate include documente optionale, adăugate de către distribuitorul dumneavoastră. Aceste documente nu fac parte din pachetul standard.

## **Servicii de returnare**

Programele ASUS privind reciclarea şi returnarea au la bază angajamentul nostru pentru cele mai înalte standarde în ce privește protecția mediului. Credem în furnizarea de soluții prin care clienții noștri să aibă posibilitatea să recicleze în mod responsabil produsele noastre, bateriile şi alte componente, precum şi ambalajele.

Vă rugăm accesaţi http://csr.asus.com/english/Takeback.htm pentru informaţii despre reciclarea din diferite regiuni.

### **Informaţii despre produs pentru eticheta energetică UE**

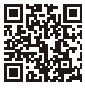

BE24EQK

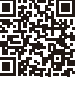

BE24EQSK

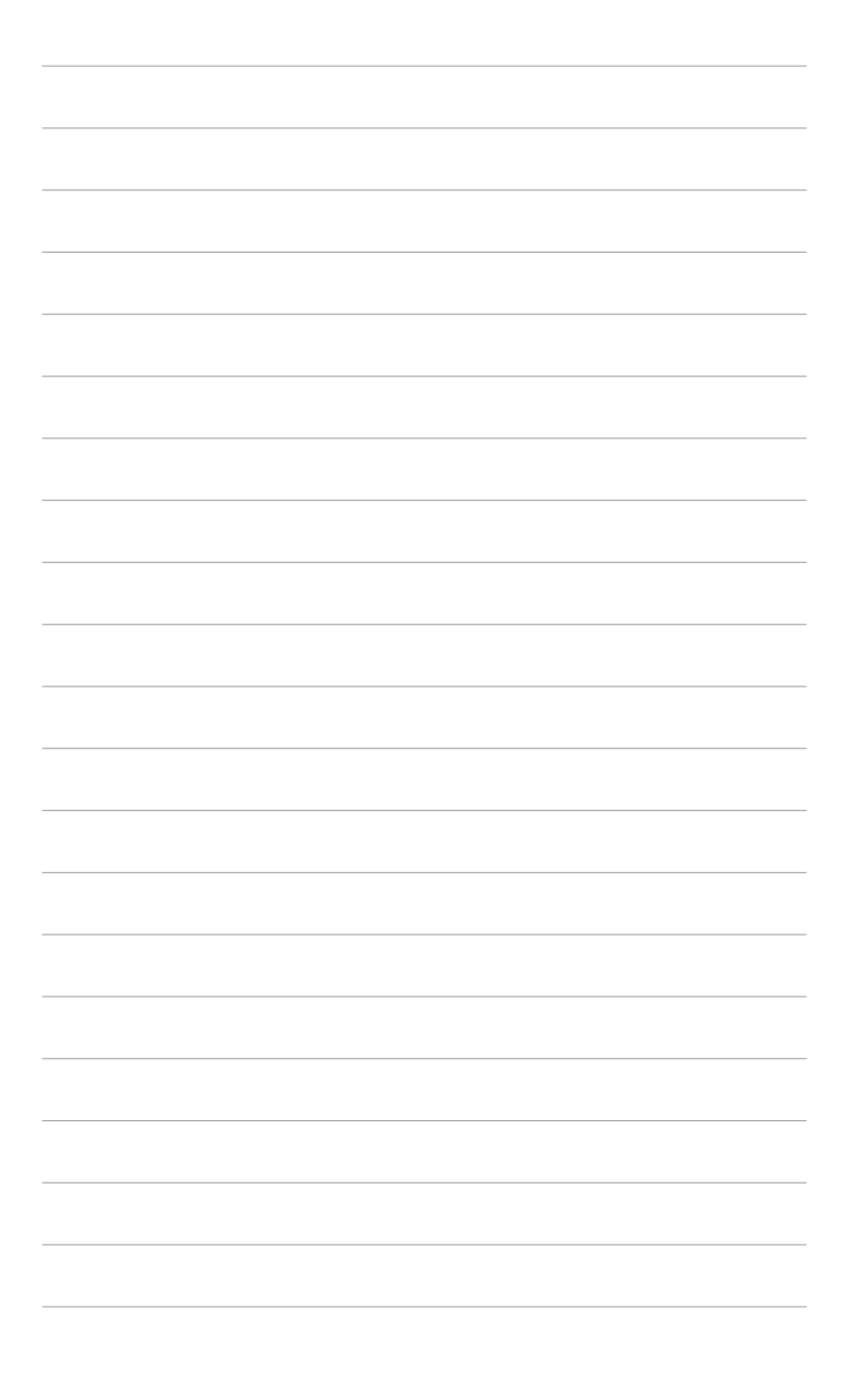

## <span id="page-10-0"></span>**1.1 Bun venit!**

Vă mulţumim că aţi achiziţionat monitorul LCD ASUS® !

Cel mai nou monitor LCD cu ecran lat de la ASUS oferă un afişaj mai mare, mai luminos și mai clar, plus o serie de funcții care vă îmbunătățesc experiența de vizionare.

Cu aceste funcţii vă puteţi bucura de confortul şi experienţa vizuală încântătoare pe care v-o oferă monitorul!

## **1.2 Conţinutul ambalajului**

Verificați dacă ambalajul dumneavoastră conține următoarele elemente:

- $\sqrt{\phantom{a}}$  Monitor LCD
- $\checkmark$  Bază monitor
- $\checkmark$  Ghid rapid de utilizare
- $\checkmark$  Garantie
- $\checkmark$  Cablu de alimentare
- Cablu HDMI (opţional)
- Cablu DisplayPort (opţional)
- Cablu VGA (opţional)
- $\checkmark$  Cablu USB B la A (optional)
- $\checkmark$  Cablu audio (optional)
- $\checkmark$  Kit MiniPC (optional)
- Şurubelniţă în formă de L (opţional)
- $\checkmark$  4 şuruburi (optionale)

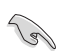

În cazul în care unul dintre elementele de mai sus este deteriorat sau lipseşte, contactati imediat distribuitorul.

## <span id="page-11-0"></span>**1.3 Prezentare monitor**

### **1.3.1 Partea frontală**

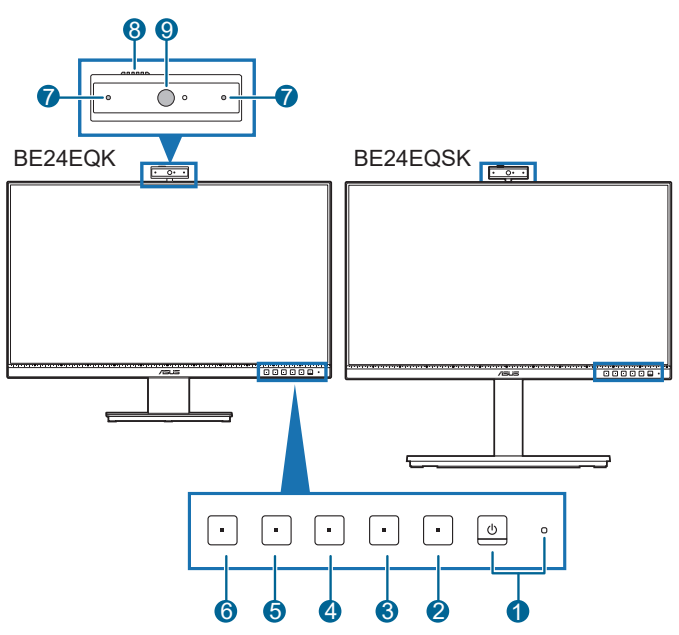

- 1. **C** Buton de pornire/indicator de pornire
	- Porneşte/opreşte monitorul.
	- Descrierea culorilor indicatorului de pornire este prezentată în tabelul de mai jos.

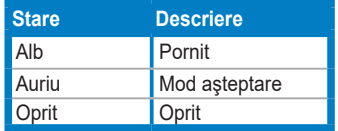

- 2.  $\mathbf{:=}$  Buton meniu:
	- Apăsaţi acest buton pentru a afişa meniul OSD, atunci când OSD este oprit.
	- Intră în meniul OSD.
	- Activează și dezactivează funcția Blocare taste, la o apăsare continuă de aproximativ 5 secunde.
- 3. **X** Buton ieșire:
- Apăsaţi acest buton pentru a afişa meniul OSD, atunci când OSD este oprit.
- lese din meniul OSD.
- 4. **Buton Dezactivare microfon:** 
	- Pentru a dezactiva sau a activa microfonul.
- 5. ※ Scurtătură 1
	- Apăsați acest buton pentru a afișa meniul OSD, atunci când OSD este oprit.
	- Implicit: Tasta rapidă Strălucire
	- Pentru a schimba funcția tastei rapide, accesați meniul Scurtătură > Scurtătură 1.
- $6 8$ Curtătură  $2$ 
	- Apăsaţi acest buton pentru a afişa meniul OSD, atunci când OSD este oprit.
	- Implicit: Tasta rapidă Filtru Lumină Albastră
	- Pentru a schimba functia tastei rapide, accesati meniul Scurtătură > Scurtătură 2.
- 7. Microfon
- 8. Capac obturator cameră web
- 9. Cameră web

### <span id="page-13-0"></span>**1.3.2 Partea din spate**

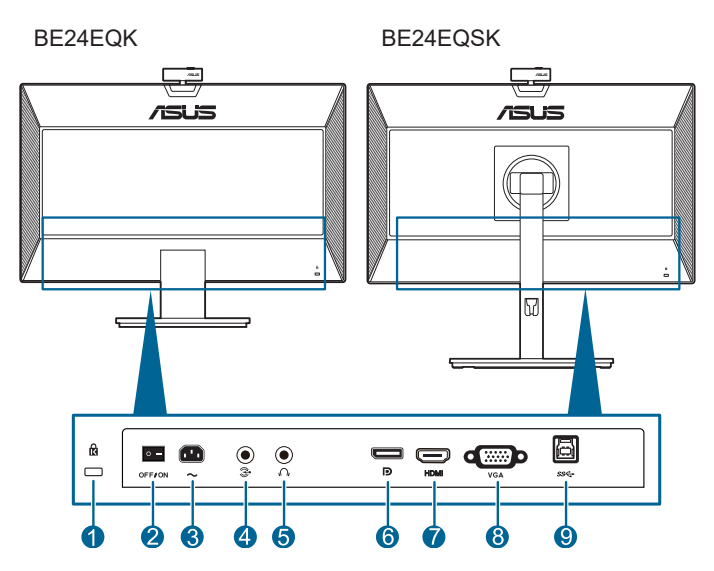

- **1. Slot de blocare Kensington**.
- **2. Comutator de alimentare**. Apăsaţi comutatorul pentru a porni/opri alimentarea.
- **3. Port AC-IN**. La acest port se conectează cablul de alimentare.
- **4. Port intrare audio**. Acest port conectează sursa audio a PC-ului prin cablul audio.
- **5. Mufă jack pentru căşti**. Acest port este disponibil numai atunci când este conectat un cablu HDMI/DisplayPort.
- **6. DisplayPort in**. Acest port este utilizat pentru conectarea unui dispozitiv compatibil cu DisplayPort.
- **7. Port HDMI.** Acest port este utilizat pentru conectarea unui dispozitiv compatibil HDMI.
- **8. Port VGA**. Acest port cu 15 pini este pentru conexiunea VGA a PC-ului.
- **9. Port ascendent USB**. Acest port se utilizează pentru conexiunea cu un cablu ascendent USB. Conexiunea activează camera web încorporată pe monitor.

## <span id="page-14-0"></span>**2.1 Asamblarea piciorului/bazei monitorului**

Pentru asamblarea bazei monitorului:

- 1. Aşezaţi partea frontală a monitorului pe o masă.
- 2. Plasati balamaua bratului ansamblului suportului pe compartimentul său din partea din spate a monitorului (pentru anumite modele).
- 3. Ataşaţi baza la picior, asigurându-vă că agăţătoarea de pe picior pătrunde în canelura bazei.
- 4. Fixaţi baza pe picior cu ajutorul şurubului.

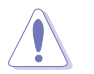

Vă recomandăm să acoperiţi suprafaţa mesei cu un material moale pentru a preveni deteriorarea monitorului.

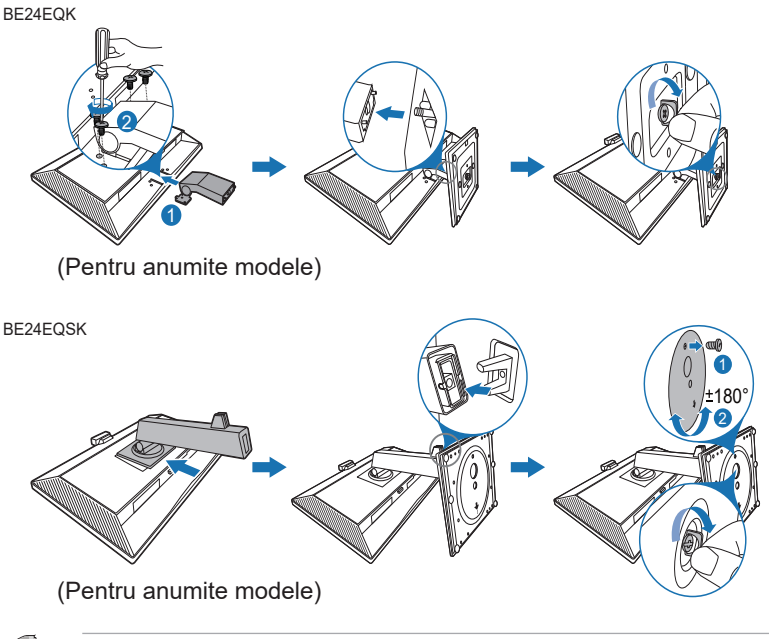

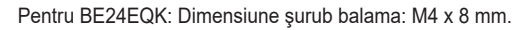

## <span id="page-15-0"></span>**2.2 Demontarea piciorului/bazei (pentru montare pe perete VESA)**

Piciorul/Baza demontabil(ă) a(l) acestui monitor este proiectat(ă) special pentru montarea pe perete VESA.

Pentru demontarea piciorului/bazei:

### **BE24EQK**

- 1. Puneţi partea frontală a monitorului cu faţa în jos pe o masă.
- 2. Îndepărtați cauciucul din orificiile celor patru suruburi. (Figura 1)
- 3. Îndepărtați baza (Figura 2).
- 4. Utilizați o șurubelniță pentru a scoate șurubul din balama (Figura 3), apoi scoateti balamaua.

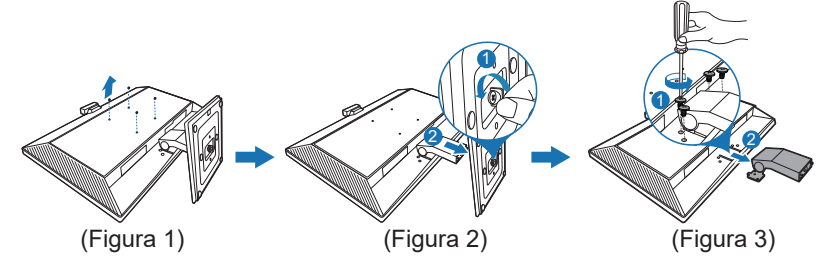

### **BE24EQSK**

- 1. Aşezaţi partea frontală a monitorului pe o masă.
- 2. Apăsaţi butonul de eliberare, apoi demontaţi piciorul/baza de pe monitor.

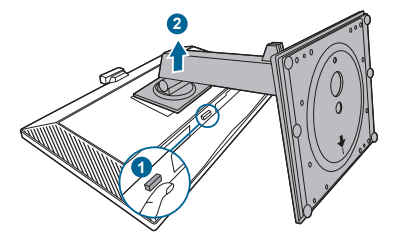

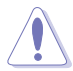

Vă recomandăm să acoperiţi suprafaţa mesei cu un material moale pentru a preveni deteriorarea monitorului.

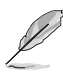

- Kitul de montare pe perete VESA (100 x 100 mm) este achiziţionat separat.
- Folosiţi numai Suporturi pentru montaj pe perete din lista UL, cu o greutate/sarcină minimă de 22,7 kg (dimensiune şuruburi: M4 x 10 mm)

## <span id="page-16-0"></span>**2.3 Montarea/Demontarea kitului MiniPC (BE24EQSK)**

**Montarea kitului MiniPC**

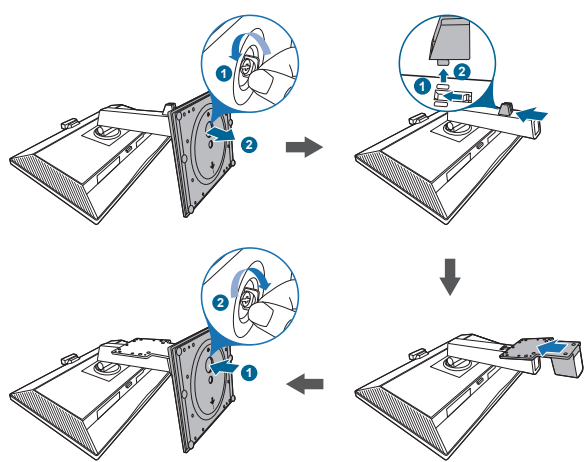

**Demontarea kitului MiniPC**

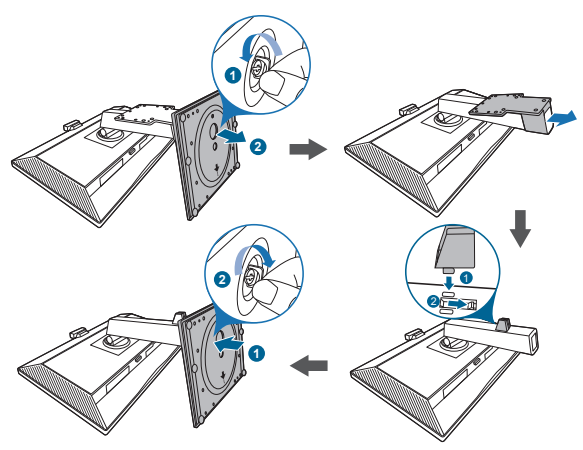

## <span id="page-17-0"></span>**2.4 Reglarea monitorului**

- Pentru o vizualizare optimă, vă recomandăm să priviți direct spre monitor și apoi să reglaţi monitorul la unghiul care vă este cel mai confortabil.
- Ţineţi suportul pentru a preveni căderea monitorul în timpul modificării unghiului.
- BE24EQK: Unghiul de ajustare recomandat este între +20 și -5°.
- BE24EQSK: Puteți regla unghiul monitorului între +35° și -5°, fiind permisă și o reglare de 180˚ a rotirii (scoţând şurubul opritor), spre stânga sau spre dreapta. De asemenea, puteți regla înălțimea monitorului cu +/- 130 mm.

BE24EQK

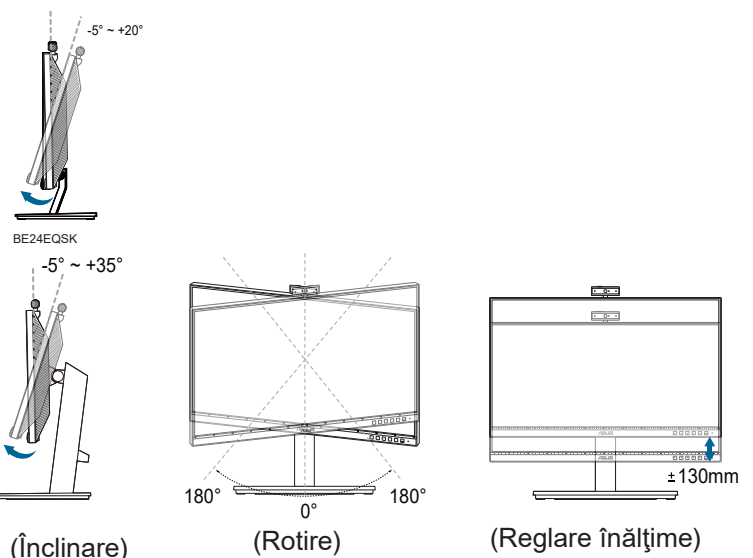

#### **Pivotarea monitorului (BE24EQSK)**

- 1. Ridicați monitorul în poziția cea mai înaltă.
- 2. Înclinaţi monitorul la unghiul maxim.
- 3. Pivotaţi monitorul în sensul acelor de ceasornic/invers avelor de ceasornic, la unghiul dorit.

<span id="page-18-0"></span>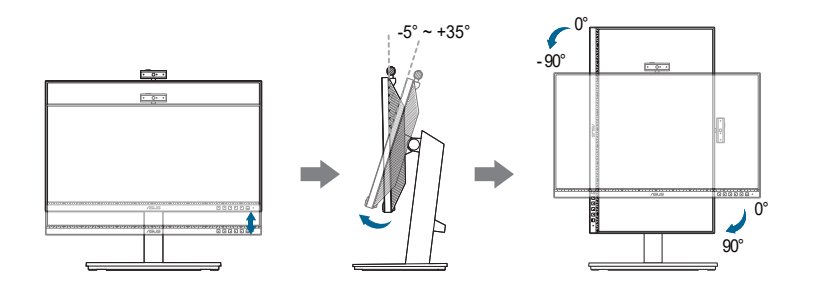

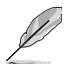

Este normal ca monitorul să se clatine puţin atunci când reglaţi unghiul de vizualizare.

## **2.5 Reglarea camerei web**

- Puteți regla înclinarea camerei web de la +10˚ la -10˚.
- Camera web permite o ajustare a rotirii în sensul acelor de ceasornic de 180˚ și contrar acelor de ceasornic de 135˚

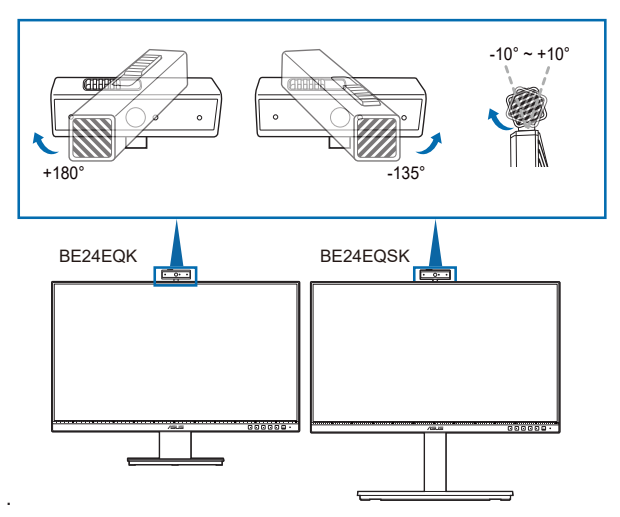

• Glisați capacul obturatorului camerei web în sus pentru a deschide și a închide lentila.

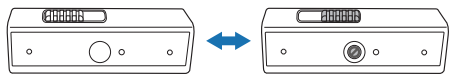

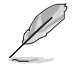

Îndepărtați folia de protecție de pe suprafața camerei web înainte de a o utiliza.

# <span id="page-19-0"></span>**2.6 Conectarea cablurilor**

Conectați cablurile respectând următoarele instrucțiuni:

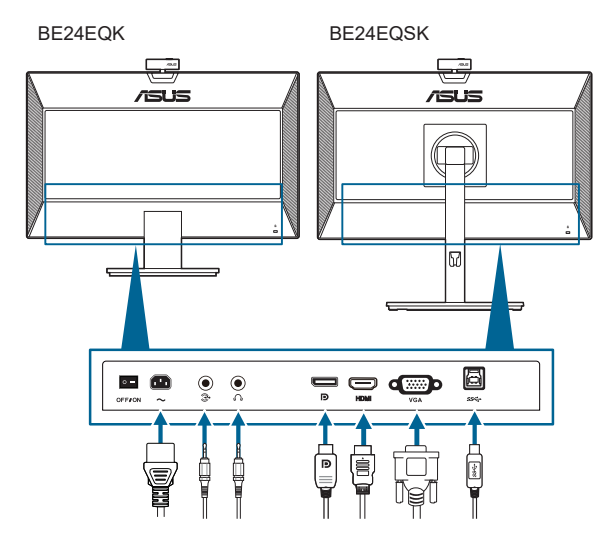

- **Pentru conectarea cablului de alimentare**: Conectați un capăt al cablului de alimentare la portul de intrare AC al monitorului şi celălalt la o priză.
- **• Pentru conectarea cablului VGA/DisplayPort/HDMI**:
	- a. Conectaţi un capăt al cablului VGA/DisplayPort/HDMI la mufa VGA/ DisplayPort/HDMI a monitorului.
	- b. Conectaţi celălalt capăt al cablului VGA/DisplayPort/HDMI la mufa VGA/ DisplayPort/HDMI a computerului dumneavoastră.
	- c. Strângeţi cele două şuruburi, pentru a fixa conectorul VGA.
- **Pentru conectarea cablului audio:** Conectati un capăt al cablului audio la mufa de intrare audio a monitorului, iar celălalt capăt la mufa de ieşire audio a computerului.
- **• Pentru utilizarea căştilor:** conectaţi mufa căştilor la mufa jack pentru căşti a monitorului atunci când este utilizat un semnal HDMI/DisplayPort.
- **Pentru a folosi portul USB 2.0**: Luati un cablul USB 2.0 furnizat și conectați capătul mai mic (tip B) al cablului ascendent USB la portul ascendent USB 2.0 al monitorului, iar capătul mai mare (tip A) la portul USB al computerului. Asigurați-vă că ați instalat cea mai recentă versiune a sistemului de operare Windows 7/Windows 8.1/Windows 10. Acest lucru va activa funcționarea camerei web încorporate a monitorului.

<span id="page-20-0"></span>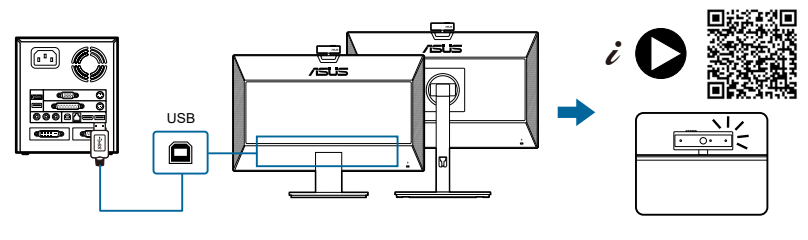

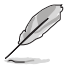

Când aceste cabluri sunt conectate, puteţi selecta semnalul dorit de la elementul Selectare introducere din meniul OSD.

## **2.7 Pornirea monitorului**

Apăsați butonul de pornire  $\mathcal{O}$ . Consultați paginile 1-2 pentru locația butonului de pornire. Indicatorul de pornire  $\mathcal O$  se va aprinde cu o lumină de culoare albă, arătând că monitorul este PORNIT.

## **2.8 Configurarea camerei web a monitorului ca setare implicită**

Când utilizati un notebook cu cameră web încorporată pentru a conecta acest monitor, puteți găsi camera web încorporată pentru notebook și camera web a monitorului în interfata managerului de dispozitive. În mod normal, acestea sunt activate, iar setarea implicită este utilizarea camerei web încorporate a notebook-ului.

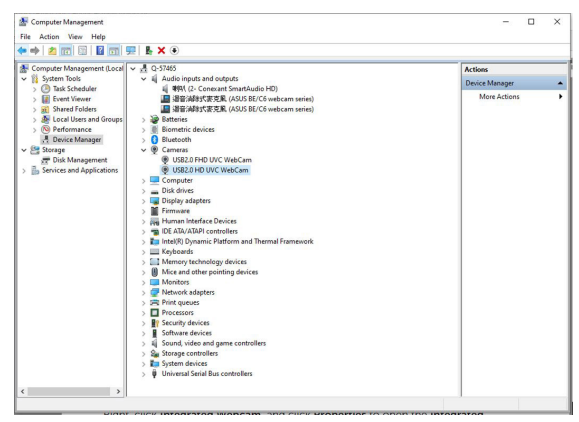

Dacă doriti să configurați camera web a monitorului ca setare implicită, trebuie să dezactivati camera web încorporată pentru notebook. Pentru a identifica camera web încorporată pentru notebook și a o dezactiva, urmati instructiunile de mai jos:

Faceţi clic dreapta pe **USB2.0 HD UVC WebCam** şi faceţi clic pe **Proprietăţi** pentru a deschide **USB2.0 HD UVC WebCam**.

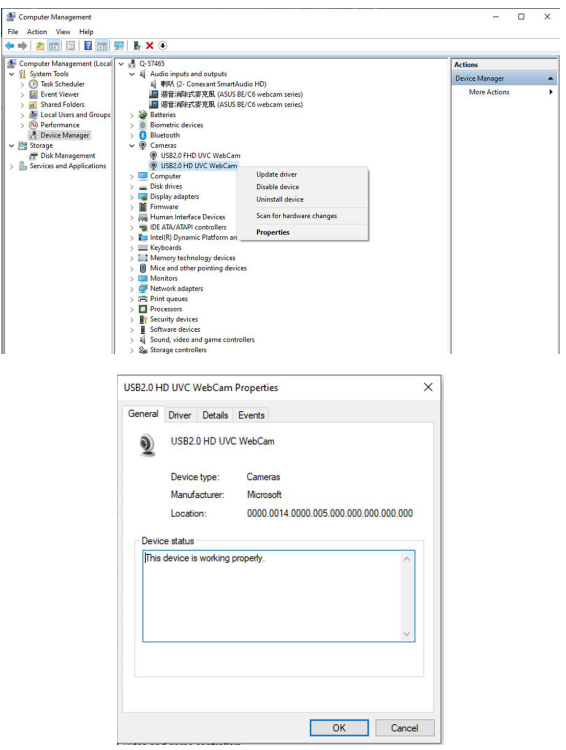

Faceţ clic pe **Detalii** > **Proprietate** şi selectaţi **Hardware Ids (ID-uri hardware)**.

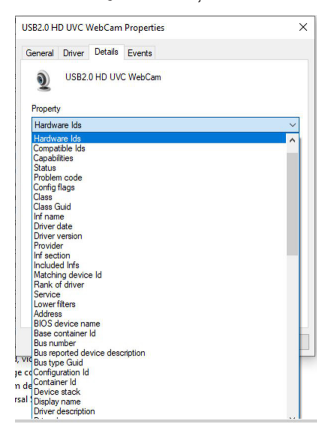

Pentru **camere web din seria BE/C6**, ID-urile hardware ale camerei web a monitorului vor apărea după cum urmează:

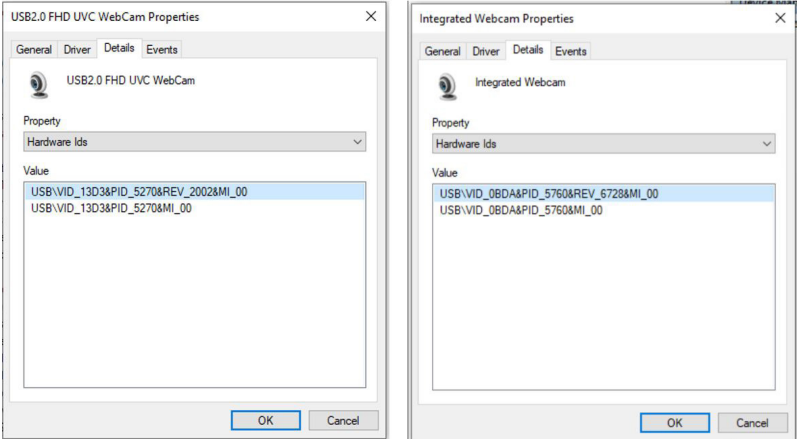

Faceţi clic dreapta pe **camera web notebook** cu ID-uri hardware diferite faţă de cele ale **camerei web seria BE/C6** a monitorului, apoi faceţi clic pe **Dezactivare**.

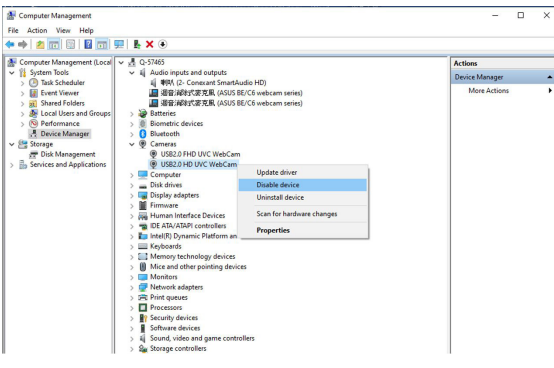

Se afişează următorul mesaj:

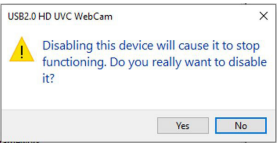

Faceti clic pe **Da**. Camera web a notebook-ului este acum dezactivată, iar camera web a monitorului va fi utilizată în mod implicit. Reporniți notebook-ul.

<span id="page-23-0"></span>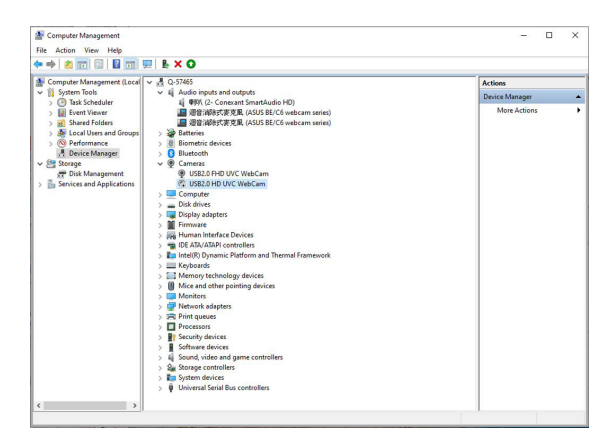

### **2.9 Configurarea difuzoarelor monitorului ca setare implicită**

Când sunt conectate mai multe difuzoare la computer, dacă doriti să configurați difuzoarele monitorului ca setare implicită, urmați instrucțiunile de mai jos:

Faceţi clic dreapta pe **Volum** din zona de notificare a barei de activităţi **Windows** 

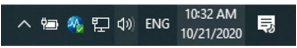

Faceți clic pe **Deschidere setări sunet**, accesați interfața de configurare **Sunet**.

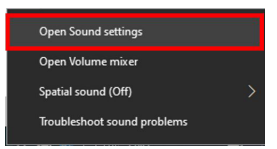

Accesati interfata de configurare Sunet, apoi selectati Panou de control sunet.

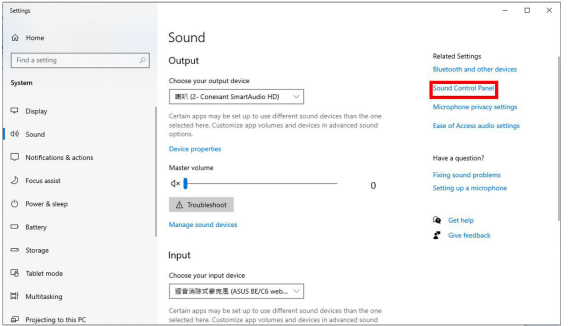

Dacă sunt conectate cablul USB şi cablul HDMI sau DP de la monitor la computer,

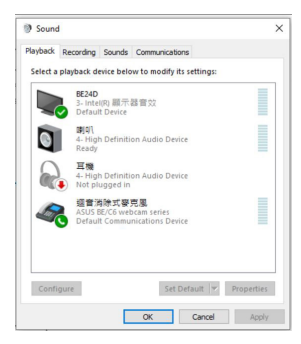

Faceţi clic pe **setare camera web ASUS seria BE/C6 ca implicită**, difuzoarele monitorului vor fi utilzate în mod implicit.

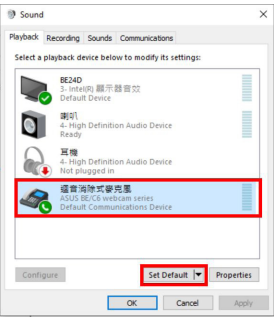

Faceţi clic pe **OK** pentru a ieşi din setarea **Sunet**.

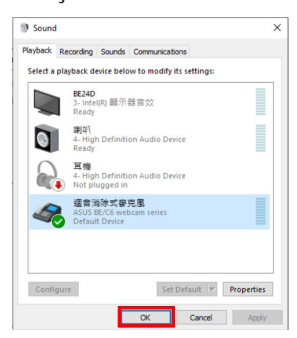

Setarea **Sunet** setează **camera web seria BE/C6** ca implicită.

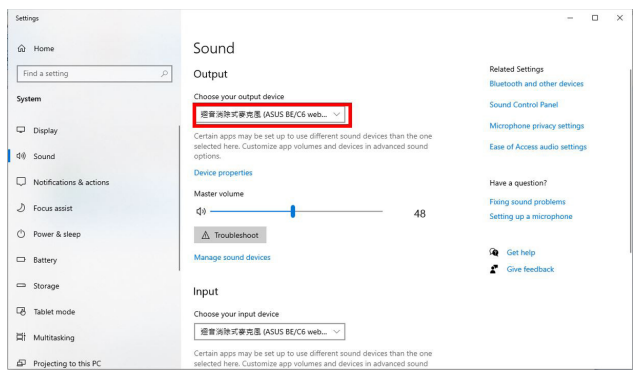

Dacă numai cablul HDMI sau DP sunt conectate de la monitor la computer, bifați Setare monitor ASUS BE/C6 ca implicit, difuzorul monitorului va fi folosit în mod implicit.

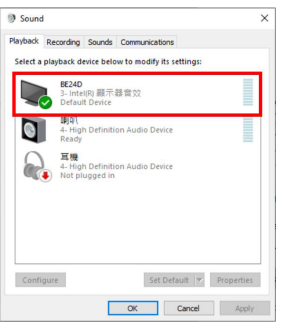

Setarea **Sunet** setează **ASUS BE/C6** ca implicit.

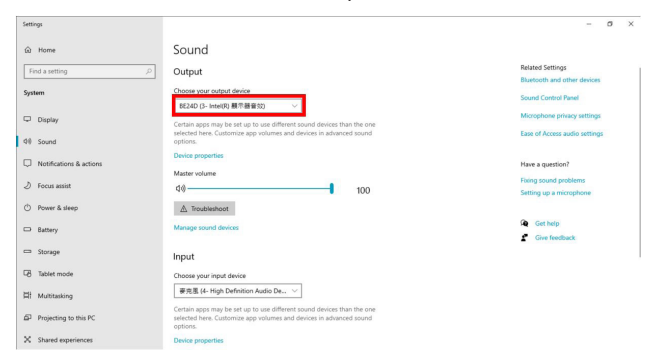

### <span id="page-26-0"></span>**3.1 Meniu OSD (On-Screen Display)**

### **3.1.1 Mod de reconfigurare**

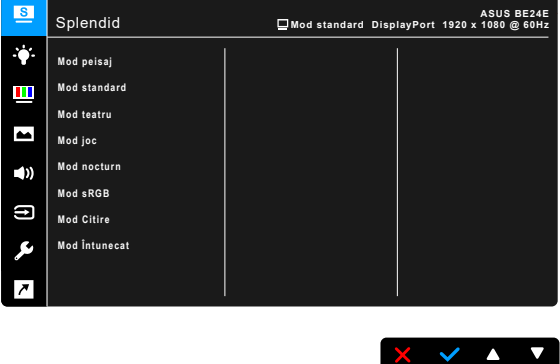

- 1. Apăsaţi orice buton (cu excepţia butonului de pornire) pentru a afişa meniul OSD.
- 2. Apăsați : butonul Meniu pentru a activa meniul OSD.
- 3. Apăsaţi butoanele conform indicaţiilor de pe ecran, pentru a naviga printre funcții. Selectați funcția dorită și apăsați ← pentru a o activa. În cazul în care funcția selectată are un submeniu, apăsați ▼și ▲ din nou, pentru a naviga printre funcţiile submeniului. Selectaţi funcţia dorită din submeniu şi apăsaţi  $\triangleright$  pentru a o activa.
- 4. Apăsați ▼și ▲ pentru a modifica setările funcției selectate.
- 5. Pentru a iesi și salva meniul OSD, apăsați  $\exists$  sau  $\bm{\mathsf{X}}$  în mod repetat, până când meniul OSD dispare. Pentru reglarea altor funcții, repetați pașii 1-4.

### <span id="page-27-0"></span>**3.1.2 Prezentarea funcţiei OSD**

#### **1. Splendid**

Această funcție conține 7~8 sub-funcții pe care le puteți selecta pentru preferintele dumneavoastră. Fiecare mod are optiunea Resetare, permitându-vă să păstrați setarea sau să reveniți la modul presetat.

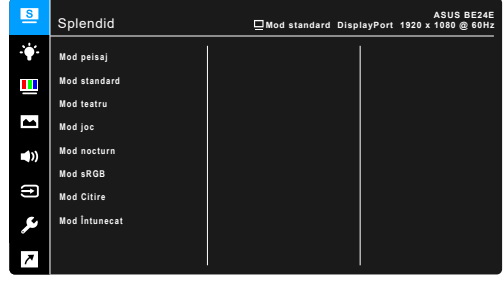

- **• Mod peisaj:** Alegerea ideală pentru afişarea imaginilor cu peisaje, cu ajutorul tehnologiei de îmbunătăţire video SplendidPlus.
- **Mod standard**: Alegerea ideală pentru editarea documentelor, cu ajutorul tehnologiei de îmbunătățire video SplendidPlus.

 $X \times A$ 

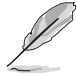

Modul Standard îndeplineşte cerinţele Energy Star®.

- **• Mod teatru:** Alegerea ideală pentru filme, cu ajutorul tehnologiei de îmbunătățire video SplendidPlus.
- **• Mod joc:** Alegerea ideală pentru jocuri, cu ajutorul tehnologiei de îmbunătățire video SplendidPlus.
- **• Mod nocturn:** Alegerea ideală pentru scenele mai întunecate din filme sau jocuri, cu ajutorul tehnologiei de îmbunătăţire video SplendidPlus.
- **Mod sRGB**: Alegerea ideală pentru vizualizarea de fotografii și elemente grafice de pe PC.
- **• Mod Citire**: Aceasta este alegerea ideală pentru cititul cărţilor.
- **Mod Întunecat**: Aceasta este alegerea ideală pentru un mediu cu lumină ambientală slabă.

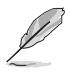

- În Modul standard, următoarele funcții nu pot fi configurate de către utilizator: Saturație, Ton strat, Claritate, ASCR.
- În Modul sRGB, următoarele funcții nu pot fi configurate de către utilizator: Strălucire, Contrast, Saturaţie, Culoare temperatură, Ton strat, Claritate, ASCR.
- În Modul Citire, următoarele funcții nu pot fi configurate de către utilizator: Contrast, Saturaţie, Culoare temperatură, Ton strat, ASCR.

#### **2. Filtru Lumină Albastră**

În această funcție puteți regla nivelul filtrului de lumină albastră.

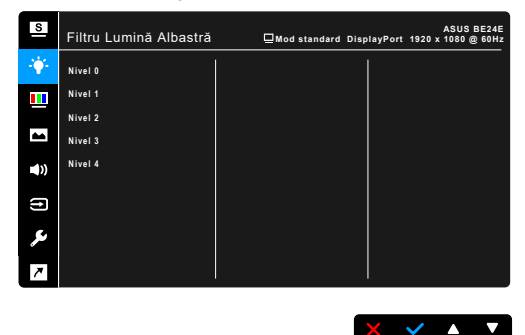

- **Nivel 0:** Nicio schimbare
- **• Nivel 1~4:** Cu cât nivelul este mai mare, cu atât este dispersată mai putină lumină albastră.

Atunci când Filtrul Lumină Albastră este activat, setările implicite pentru Modul standard vor fi importate în mod automat. Între Nivelul 1 şi Nivelul 3, funcția Strălucire poate fi configurată de către utilizator. Nivelul 4 este setarea optimizată. Aceasta respectă Certificarea TUV pentru emisia de lumină albastră. Funcţia de Strălucire nu poate fi configurată de către utilizator.

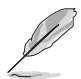

Consultați recomandările de mai jos, pentru a atenua stresul asupra ochilor:

- Dacă se lucrează ore îndelungate, se recomandă ca utilizatorii să-şi mai mute privirea de la ecran o anumită perioadă de timp. După aproximativ 1 oră de lucru continuu la computer, se recomandă să fie luate scurte pauze (cel puţin 5 minute). Pauzele scurte şi frecvente sunt mai eficiente decât o singură pauză mai lungă.
- Pentru a reduce la minimum stresul asupra ochilor si uscăciunea ochilor. utilizatorii trebuie să-şi odihnească periodic ochii, focalizând asupra unor obiecte aflate la distanţă mare.
- Exerciţiile pentru ochi pot ajuta la reducerea stresului asupra ochilor. Repetați des aceste exerciții. Dacă stresul asupra ochilor continuă, vă rugăm să consultaţi un medic. Exerciţii pentru ochi: (1) Priviţi în sus şi în jos în mod repetat (2) Rotiți încet ochii (3) Deplasați ochii pe diagonală.
- Lumina albastră de energie înaltă poate conduce la stres asupra ochilor şi la apariţia AMD (Degenerare maculară legată de vârstă). Filtrul de lumină albastră reduce 70% (max.) din lumina albastră dăunătoare, pentru a evita apariția CVS (Sindromul privitului la computer).

#### **3. Culoare**

Setați culoarea dorită din acest meniu.

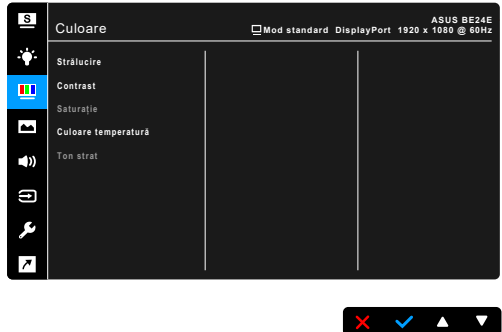

- **• Strălucire**: Intervalul reglabil este între 0 şi 100.
- **• Contrast**: Intervalul reglabil este între 0 şi 100.
- **• Saturaţie**: Intervalul reglabil este între 0 şi 100.
- **• Culoare temperatură**: Conţine 4 moduri, şi anume Rece, Normal, Cald şi Mod utilizator.
- **Ton strat**: contine trei moduri de culoare, și anume Roșiatic, Natural și Gălbui.

#### **4. Imagine**

Configuraţi setările imaginii din acest meniu.

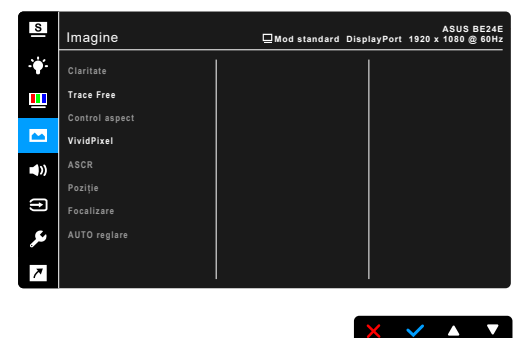

- **• Claritate**: Intervalul reglabil este între 0 şi 100.
- **• Trace Free**: Reglează timpul de răspuns al monitorului.
- **• Control aspect**: Reglează raportul de aspect la plin, 4:3, 1:1 (opţional) sau OverScan (optional).

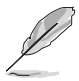

4:3 este disponibil doar când sursa de intrare este în formatul 4:3. OverScan este disponibil doar pentru sursa de intrare HDMI.

- **• VividPixel**: Intensifică conturul imaginii afişate şi generează pe ecran imagini de înaltă calitate.
- **ASCR:** Activează/Dezactivează funcția ASCR (ASUS Smart Contrast Ratio).
- **• Poziţie (disponibilă doar pentru intrarea VGA)**: Reglează poziţia imaginii pe orizontală (Pozitie-O) și pe verticală (Pozitie-V). Intervalul reglabil este între 0 şi 100.
- **• Focalizare (disponibilă doar pentru intrarea VGA)**: Reduce zgomotul în liniile orizontale şi în cele verticale ale imaginii, reglând separat Faza şi Ceasul. Intervalul reglabil este între 0 și 100.

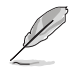

- Faza reglează faza semnalului ceasului pixelului. Dacă reglajul fazei este greşit, ecranul va afişa anomalii pe orizontală.
- Ceasul (frecvența pixelului) controlează numărul pixelilor scanați la un singur baleiai pe orizontală. Dacă frecventa este incorectă, ecranul va afișa dungi verticale, iar imaginea nu va fi proporțională.
- **AUTO reglare**: Reglează automat imaginea la valorile optime pentru poziție, ceas și fază (doar pentru modul VGA).

#### **5. Sunet**

Puteți regla Volumul, selecta funcția Mut și Sursă din acest meniu.

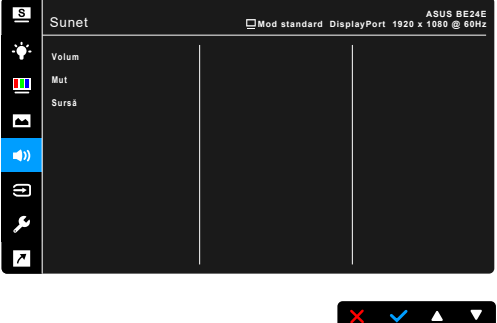

- **• Volum**: intervalul reglabil este între 0 şi 100.
- **Mut**: activează sau dezactivează sunetul monitorului.
- **• Sursă**: decide sursa din care vine sunetul monitorului.

#### **6. Selectare introducere**

În această funcție vă puteți selecta sursa de intrare dorită.

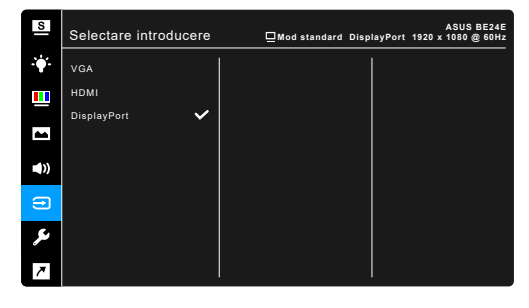

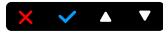

#### **7. Configurare sistem**

Vă permite să configurați sistemul.

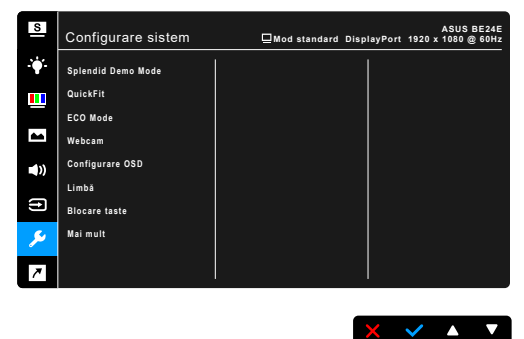

- **Splendid Demo Mode:** Împarte ecranul în două, pentru compararea modurilor Splendid. (doar Modul peisaj)
- **• QuickFit**: Puteți obține o previzualizare a documentului sau a dispunerii fotografiei direct pe ecran, fără a tipări copii de test.
	- Model grilă: Permite designerilor și utilizatorilor să organizeze conținutul și aspectul pe o pagină și să obțină un aspect și un stil consistente.

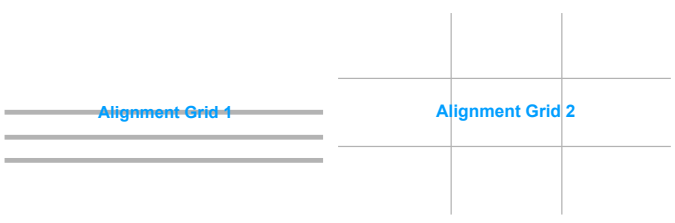

\* Dimensiune hârtie: Puteți vizualiza documentele la dimensiune reală pe ecran.

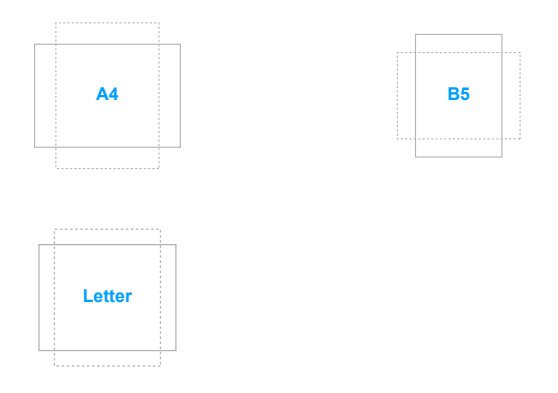

Fotografie: Diversele dimensiuni de fotografii reale afișate în funcția Potrivire rapidă oferă fotografilor şi altor utilizatori posibilitatea de a vizualiza şi a edita cu exactitate fotografiile la dimensiune reală pe ecran.

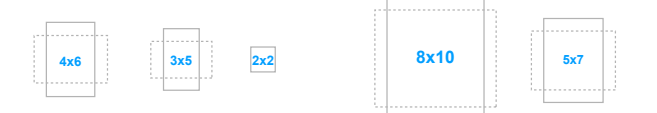

- **ECO Mode:** reduce consumul de energie.
- Webcam: pentru a activa sau a dezactiva funcționarea camerei web.
- **• Configurare OSD**:
	- Reglează pauză OSD între 10 și 120 de secunde.
	- Activează sau dezactivează funcția DDC/CI.
	- Reglează fundalul OSD de la opac la transparent.
- Limbă: Pentru fiecare selecție există 21 de limbi, inclusiv engleză, franceză, germană, italiană, spaniolă, olandeză, portugheză, rusă, cehă, croată, poloneză, română, maghiară, turcă, chineză simplificată, chineză tradiţională, japoneză, coreeană, thailandeză, indoneziană, persană.
- **Blocare taste**: Pentru dezactivarea tuturor tastelor pentru funcții. Apăsați al doilea buton din dreapta, mai mult de cinci secunde, pentru a anula functia blocării tastelor.
- **Informații**: Afișează informațiile despre monitor.
- **• Indicator alimentare**: Porneşte/Opreşte indicatorul LED al alimentării.
- **• Bloc. cu tasta de alim.**: Activează sau dezactivează tasta de alimentare.
- **Detectare auto. sursă:** Activează sau dezactivează funcția de detectare automată a sursei.
- **• Resetare totală**: "Da" vă permite să restabiliţi setările implicite.

#### **8. Scurtătură**

Defineşte funcţiile pentru butoanele Scurtătură 1 şi 2.

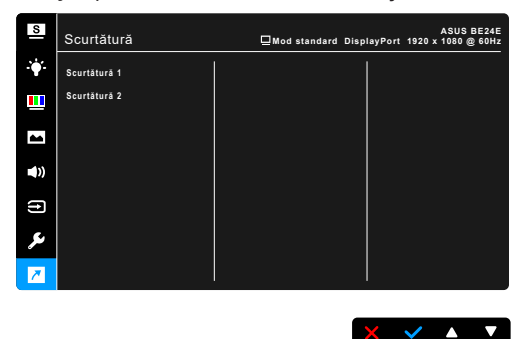

**• Scurtătură 1/scurtătură 2**: Selectează o funcţie pentru butoanele Scurtătură 1 şi 2.

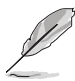

Când o anumită funcție este selectată sau activată, iar tasta scurtăturii e posibil să nu o poată suporta. Opţiuni de funcţii disponibile pentru scurtătură: Filtru Lumină Albastră, Splendid, Strălucire, AUTO reglare, Contrast, Culoare temperatură, Volum, Selectare introducere.

## <span id="page-34-0"></span>**3.2 Prezentare specificaţii**

### **BE24EQK**

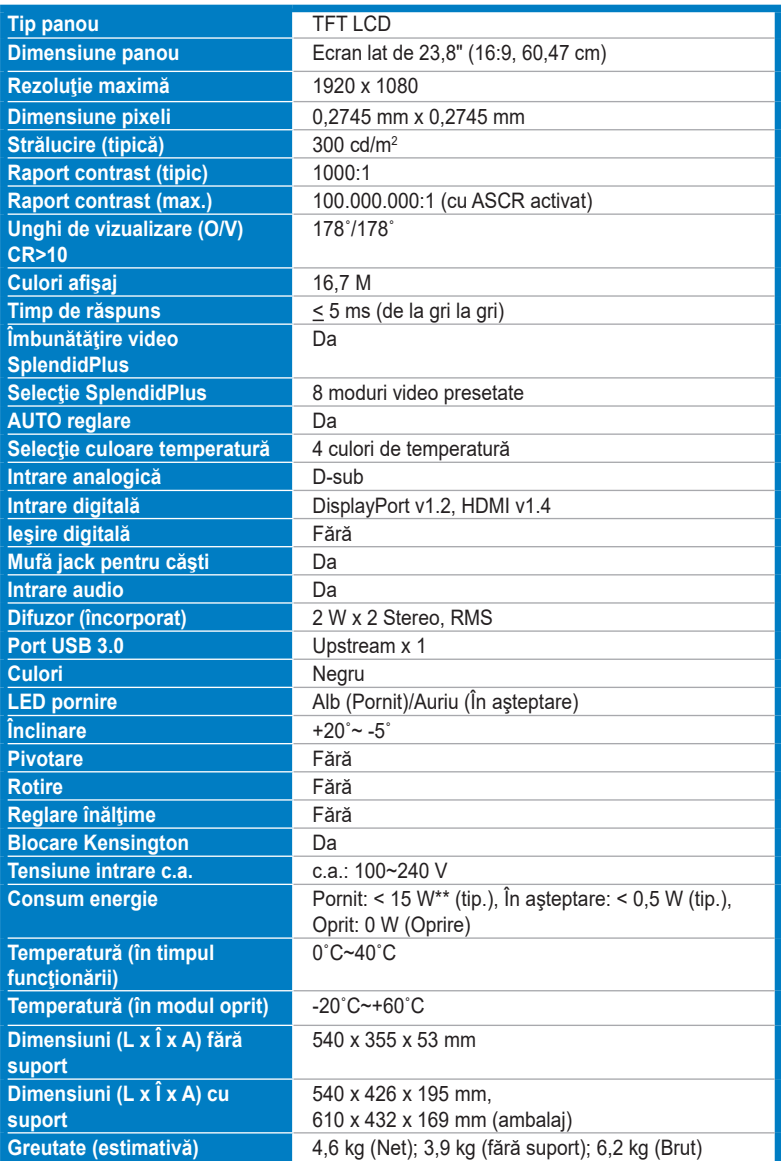

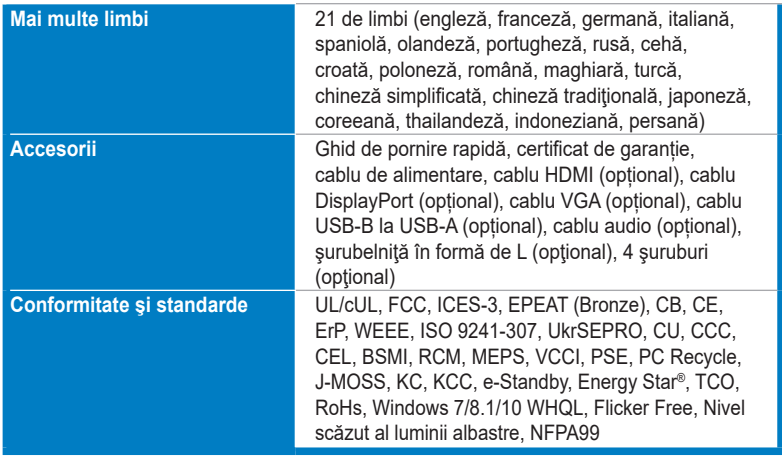

**\*Specificaţii pot fi schimbate fără notificare.**

**\*\*Măsurând strălucirea de 200 niţi a unui ecran, fără conexiune audio/USB/Cititor card.**

#### **BE24EQSK**

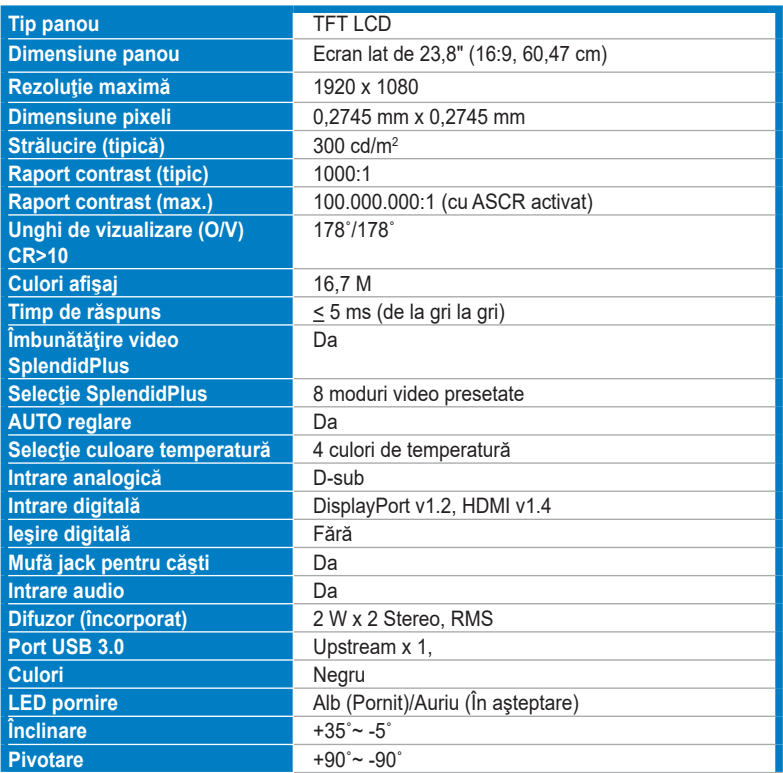

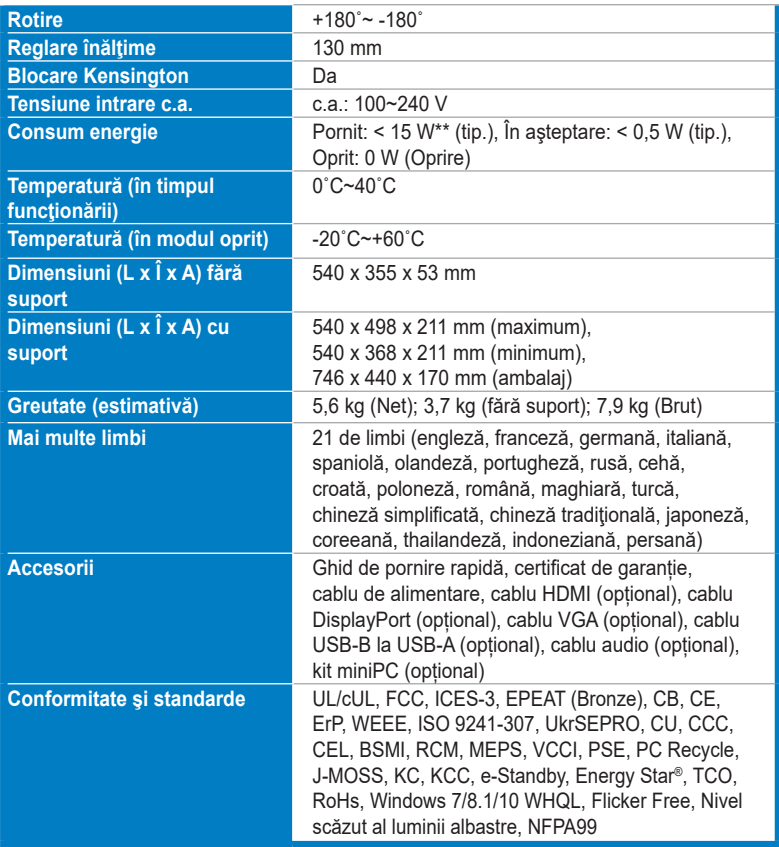

**\*Specificaţii pot fi schimbate fără notificare.**

**\*\*Măsurând strălucirea de 200 niţi a unui ecran, fără conexiune audio/USB/Cititor card.**

## <span id="page-37-0"></span>**3.3 Dimensiuni contur**

### **BE24EQK**

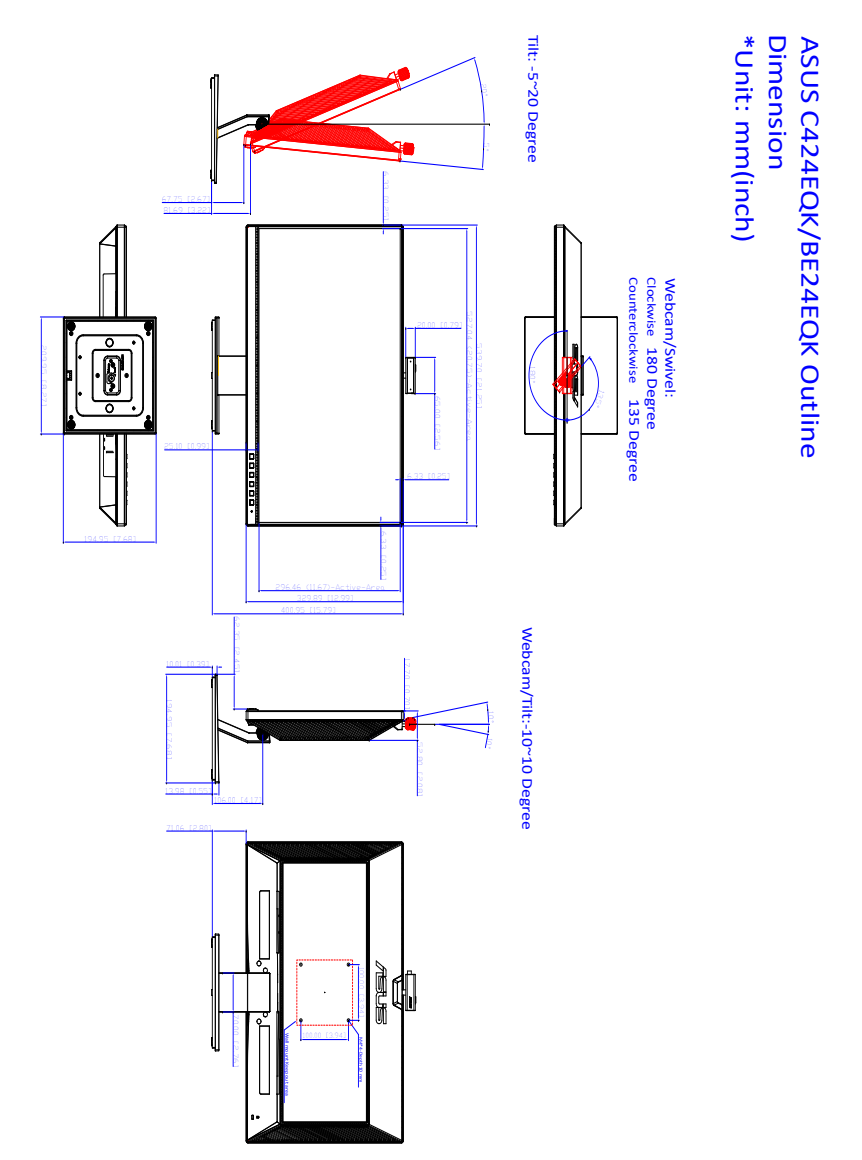

### **BE24EQSK**

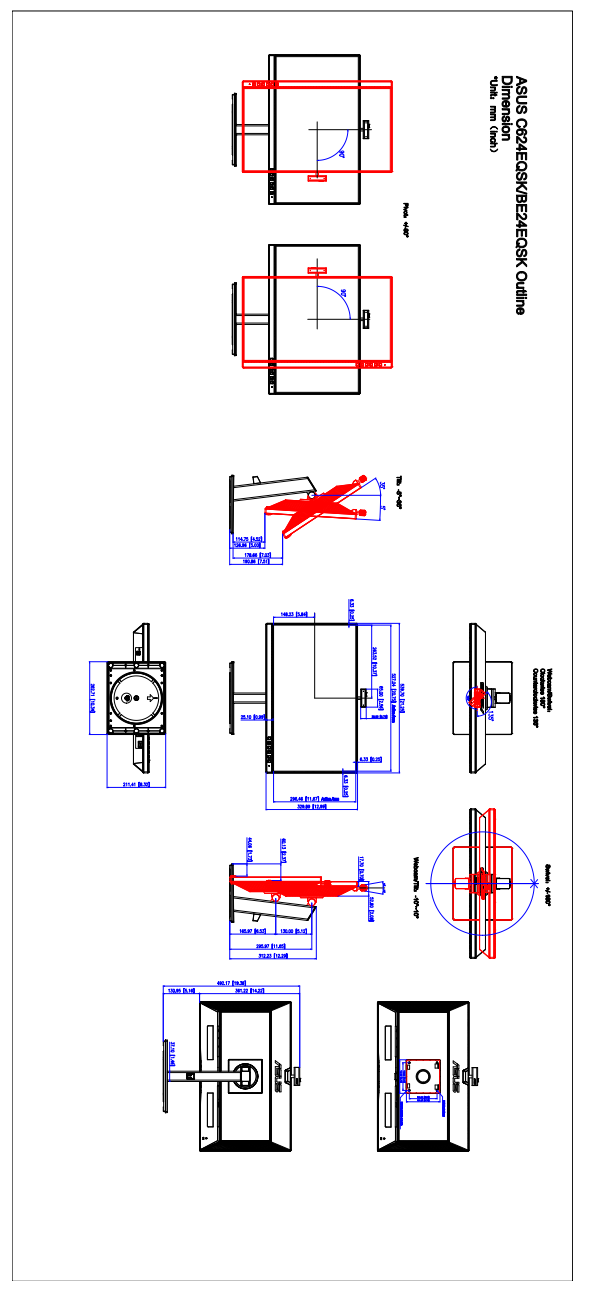

# <span id="page-39-0"></span>**3.4 Depanare (Întrebări frecvente)**

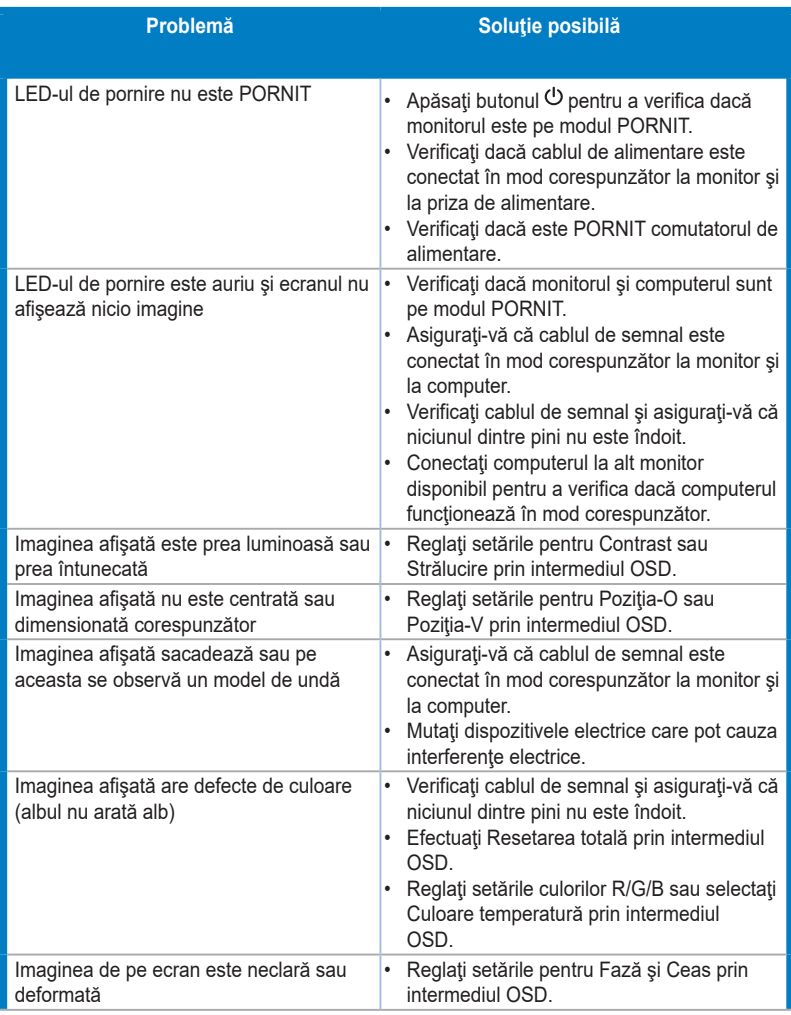

<span id="page-40-0"></span>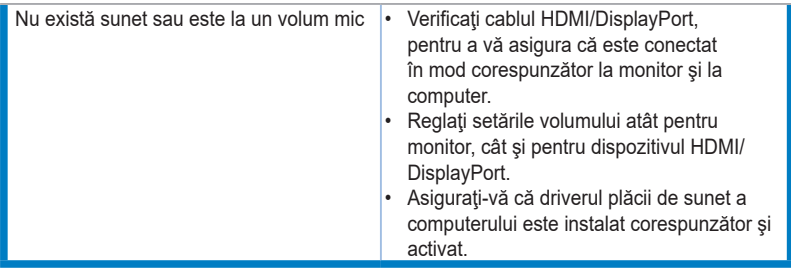

## **3.5 Moduri de operare suportate**

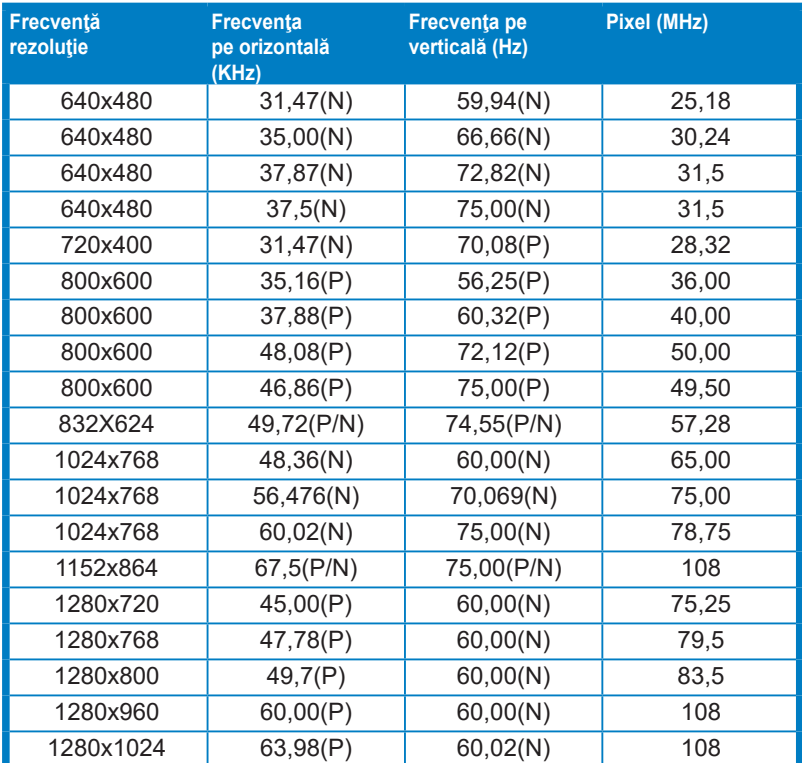

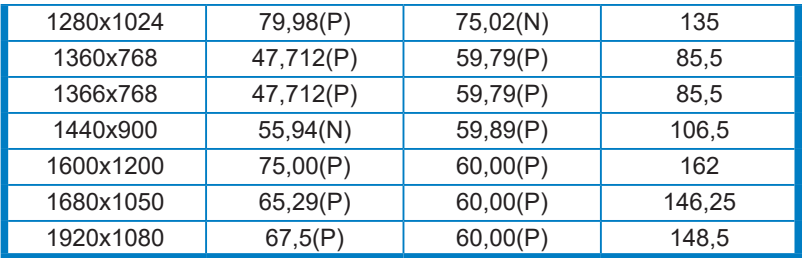

**\* "P" şi "N" reprezintă polaritatea "Pozitivă" şi "Negativă" a semnalului H-sync/V-sync (intrare temporizare)**

**Când monitorul funcţionează în modul video (adică nu afişează date), următoarele moduri de înaltă definiţie vor fi suportate, pe lângă modul video cu definiţie standard.**

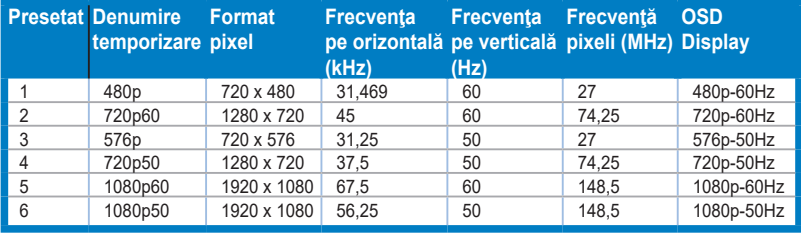